# Elastic IP Address

Jun 2017

# Introduction

This guide assumes that you know a few basic things about AWS, that you have logged in and created an instance, and can navigate the AWS menus. If you have not created and instance, check this out: Creating an Amazon AWS EC2 Instance

1/4

### From Amazon:

<sxh [text], gutter: false; highlight: 0-0;> An Elastic IP address is a static IPv4 address designed for dynamic cloud computing. An Elastic IP address is associated with your AWS account. With an Elastic IP address, you can mask the failure of an instance or software by rapidly remapping the address to another instance in your account.

An Elastic IP address is a public IPv4 address, which is reachable from the Internet. If your instance does not have a public IPv4 address, you can associate an Elastic IP address with your instance to enable communication with the Internet; for example, to connect to your instance from your local computer. </sxh>

When you create an instance, you are associated an IP Address from a pool of Amazon public addresses. When/if you stop that instance, and restart it you, chances are you will get a different IP Address (as is normal with any DHCP system, depending on lease times of course.)

To avoid this we can use a feature called Elastic IP Address. If you are in your first year of free access, you can get the your first Elastic IP Address for free (and I think it stays free, but you have to pay for the instance after one year (or create another account (shh)).

Your Elastic IP Address has a fixed IP. So no matter how many times you stop/start/restart your instance, you will always have the same Public IP Address, brilliant if you have mapped that to a Domain Name.

WARNING!!! The Elastic IP Address is only FREE if you USE it!. If you stop your instance, you start to be charged by the hour for any unused Elastic IP Addresses, so if you don't want to pay for them, release them immediately.

# Setup

If your instance is running, it will currently have a dynamic IP Address assigned by Amazon.

| Launch Instance          | Connect Actions *           |                 |                     |                  |                 |              |    |                      |                |                              |                              | Ð               |     | 0        |
|--------------------------|-----------------------------|-----------------|---------------------|------------------|-----------------|--------------|----|----------------------|----------------|------------------------------|------------------------------|-----------------|-----|----------|
| Q, Filter by tags and at | ttributes or search by keyv | vord            |                     |                  |                 |              |    |                      |                |                              | e                            | ) K < 1 to 1 of | 1 > | >        |
| Name -                   | Instance ID 🔺               | Instance Type 👻 | Availability Zone 👻 | Instance State 👻 | Status Checks 👻 | Alarm Status |    | Public DNS (IPv4)    | IPv4 Public IP | <ul> <li>IPv6 IPs</li> </ul> | <ul> <li>Key Name</li> </ul> | - Monitoring    | La  | unch Ti  |
|                          | i-0228b18e47ec82a93         | t2.micro        | eu-west-2a          | running          | 🛛 Initializing  | None         | 70 | ec2-35-176-53-232.eu | 35.176.53.232  | -                            | TestWebSvr                   | disabled        | Jul | y 25, 20 |

If your instance is running, you have to stop the instance to allow the DHCP address to return to the Amazon pool, and to allow assignment of an Elastic IP Address.

Navigate to the AWS Console.

WalkerWiki - wiki.alanwalker.uk - http://cameraangle.co.uk/

| 🎁 Services 🗸           | esource Groups 👻 🗙                                                                                                    |     |
|------------------------|----------------------------------------------------------------------------------------------------|-----|
| EC2 Dashboard          | Resources                                                                                                    | C   |
| Events<br>Tags         | You are using the following Amazon EC2 resources in the EU West (London) region:                                                                                                    |     |
| Reports                | 0 Running Instances 0 Elastic IPs                                                                                                    |     |
| Limits                 | 0 Dedicated Hosts 0 Snapshots                                                                                                    |     |
| INSTANCES              | 1 Volumes 0 Load Balancers                                                                                                    |     |
| Instances              | 1 Key Pairs 2 Security Groups                                                                                                    |     |
| Spot Requests          | 0 Placement Groups                                                                                                    |     |
| Reserved Instances     |                                                                                                    |     |
| Dedicated Hosts        | Just need a simple virtual private server? Get everything you need to jumpstart your project - compute, storage, and networking – for a low, predictable price. Try Amazon Lightsail for | r × |
| IMAGES                 | free.                                                                                                    |     |
| AMIs                   |                                                                                                    |     |
| Bundle Tasks           | Create Instance                                                                                                    |     |
| ELASTIC BLOCK<br>STORE | To start using Amazon EC2 you will want to launch a virtual server, known as an Amazon EC2 instance.                                                                                     |     |
| Volumes                | Launch Instance                                                                                                    |     |
| Snapshots              |                                                                                                    |     |
| NETWORK &<br>SECURITY  | Note: Your instances will launch in the EU West (London) region                                                                                                    |     |
| Security Groups        | Service Health C <sup>4</sup> Scheduled Events                                                                                                    | C   |
| Elastic IPs            |                                                                                                    |     |
| Placement Groups       | Service Status: EU West (London):                                                                                                    |     |
| Key Pairs              | EU West (London): No events                                                                                                    |     |
| Network Interfaces     | This service is operating normally                                                                                                    |     |

## Select the Elastic IPs Option.

The next page shows your allocated Elastic IPs (you probably won't have any.)

| 前 Services 🗸       | Re | esource Groups 🗸 🔭                                           |
|--------------------|----|--------------------------------------------------------------|
| EC2 Dashboard      | •  | Allocate new address Actions *                               |
| Tags               |    | Q Filter by attributes or search by keyword                  |
| Reports            |    |                                                              |
| Limits             |    | You do not have any Addresses in this region                 |
| INSTANCES          |    | Click the Create Address button to create your first Address |
| Instances          |    |                                                              |
| Spot Requests      |    | Allocate new address                                         |
| Reserved Instances |    |                                                              |

#### Select Allocate New Address.

The next page seems a bit unnecessary.

| 🧊 Services 🗸 Resource Groups 🗸 🛠                                                  |                |
|-----------------------------------------------------------------------------------|----------------|
| Addresses > Allocate new address                                                  |                |
| Allocate new address                                                              |                |
| Allocate a new Elastic IP address by selecting the scope in which it will be used |                |
| * Required                                                                        | Cance Allocate |

### Select Allocate.

Next you will see a confirmation page.

Close

| Î     | Services 🗸 Resou             | rce Groups 🔻 | *        |      |  |  |  |  |
|-------|------------------------------|--------------|----------|------|--|--|--|--|
| Addre | esses > Allocate new address |              |          |      |  |  |  |  |
| Allo  | ocate new addr               | ess          |          |      |  |  |  |  |
|       | New address reques           | st succeeded |          | <br> |  |  |  |  |
|       |                              |              | 177.4.81 |      |  |  |  |  |
|       |                              |              |          |      |  |  |  |  |

Here you can see the Public Elastic IP Address you have been allocated (this is not associated with your instance yet.) Select Close.

Once back at the EC2 Console. You need to start your instance.

| 🎁 Services 🗸            | Resource Groups 🐱 🔦                  |                          |                                              |                                      | ↓ Alan •                                       | London 👻 Support 👻                                     |
|-------------------------|--------------------------------------|--------------------------|----------------------------------------------|--------------------------------------|------------------------------------------------|--------------------------------------------------------|
| EC2 Dashboard<br>Events | Launch Instance Connect Action       |                          |                                              |                                      |                                                | ତ <b>ବ ଡ</b>                                           |
| Tags                    | Q Filter by tags and attributes or s | nect<br>Windows Password |                                              |                                      | 0                                              | $ \langle \langle 1 \text{ to 1 of 1} \rangle \rangle$ |
| Reports<br>Limits       | Name Instan                          | nch More Like This       | Instance State v Status Checks v Alarm Statu | s Public DNS (IPv4) v IPv4 Public IP | <ul> <li>IPv6 IPs</li> <li>Key Name</li> </ul> | Monitoring - Launch Ti                                 |
| INSTANCES               | I-0228118                            | ance Settings   Stop     | stopped None                                 | 🖕                                    | - TestWebSvr                                   | disabled July 23, 20                                   |
| Instances               | Image                                |                          |                                              |                                      |                                                |                                                        |
| Spot Requests           | Netwo                                | vorking > Terminate      |                                              |                                      |                                                |                                                        |
| Reserved Instances      | Cloud                                | dWatch Monitoring >      |                                              |                                      |                                                |                                                        |
| Dedicated Hosts         |                                      |                          |                                              |                                      |                                                |                                                        |

Select Actions, Instance State then Start.

You will get a prompt asking if you wish to start the instance.

Click Yes, Start.

Back at the EC2 Console you will see your started instance.

| 🧊 Services 🗸            | Resource Groups 🗸 🔭 Alan 👻 London 👻 Support                                                                                                    | ÷         |
|-------------------------|----------------------------------------------------------------------------------------------------|-----------|
| EC2 Dashboard<br>Events | Launch Instance Connect Actions V                                                                                                    | 0         |
| Tags                    | Q Filter by tags and attributes or search by keyword                                                                                                    | $\geq$    |
| Reports<br>Limits       | Name v Instance ID + Instance Type v Availability Zone v Instance State v Status Checks v Alarm Status   Public DNS (IPv4) v IPv4 Public IP v IPv6 IPs v Key Name v Monitoring v Lau | unch Ti   |
| INSTANCES               | 📕 i-0228b18e47ec82a93 12.micro eu-west-2a 🌒 running 🖾 Initializing None 🃡 ec2-35-177-4-81.eu-we 35.177.4.81 - TestWebSvr 📑 disabled July                                             | ly 25, 20 |

The IP Address should match the Elastic IP Address you were allocated when you created it earlier.

That is it, pretty simple really. You can now connect to your AWS EC2 Instance using your new Elastic IP Address.

| Tes Page for the Apache ×<br>C ③ 35.177.4.81<br>Amazon Linux<br>This page is used to test the proper operation of the Apache HTTP server<br>Apache HTTP server installed at this site is working properly.                                                                                                    | AMI Test Page                                                                                                    |
|----------------------------------------------------------------------------------------------------|----------------------------------------------------------------------------------------------------|
| If you are a member of the general public:                                                                                                    | If you are the website administrator:                                                                                                    |
| The fact that you are seeing this page indicates that the website you just visited is either experiencing problems, or is undergoing routine maintenance.<br>If you would like to let the administrators of this website know that you've seen this page instead of the page you expected, you should send them e-mail. In general, mail sent to the name "webmaster" and directed to the website's domain should reach the appropriate person.<br>For example, if you experienced problems while visiting www.example.com, you should send e-mail to "webmaster@example.com".<br>For information on Amazon Linux AMI , please visit the Amazon AWS website. | You may now add content to the directory /var/www/html/. Note that<br>until you do so, people visiting your website will see this page, and<br>not your content. To prevent this page from ever being used, follow<br>the instructions in the file /etc/httpd/conf.d/welcome.conf.<br>You are free to use the image below on web sites powered by the<br>Apache HTTP Server: |

From: http://cameraangle.co.uk/ - WalkerWiki - wiki.alanwalker.uk

Permanent link: http://cameraangle.co.uk/doku.php?id=elastic\_ip\_address&rev=1501005570

Last update: 2023/03/09 22:35

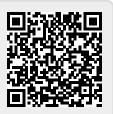